# **MBI ePerformance Employee Guide 2024**

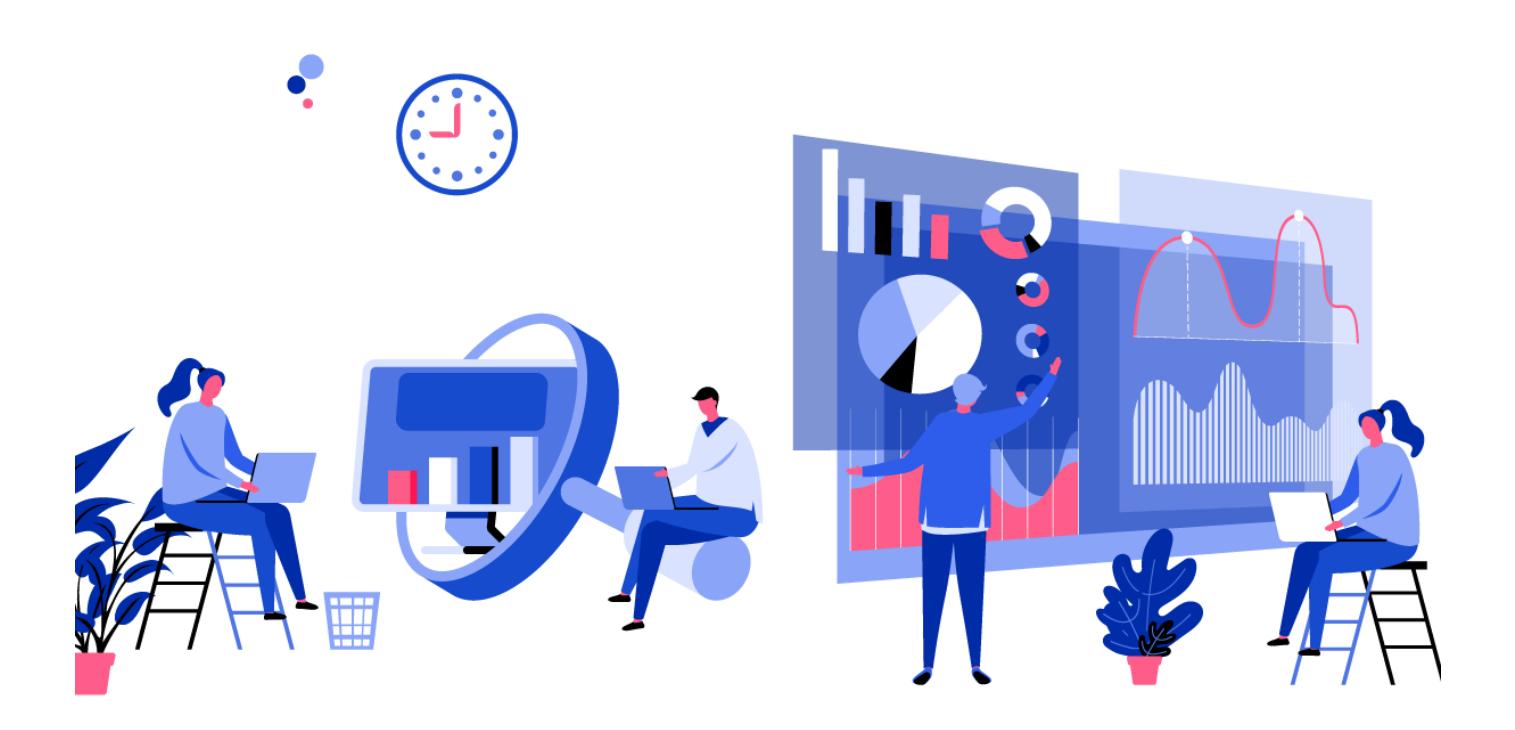

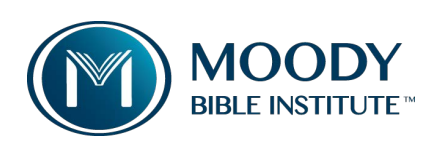

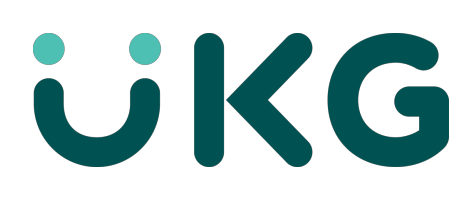

## **A) Employee Self-Assessment**

- 1) The HR Performance Administrator will launch the employee self-assessment directly to you. The due date for the self-assessment is due by **May 17, 2024**.
- 2) You will receive a notification via email and through the UKG system. To access your review, you must have the UKG system open on your desktop or laptop. *The UKG phone application does not support performance reviews.*

To access your performance review, log on to your UKG portal through MyApps: <https://myapplications.microsoft.com/>

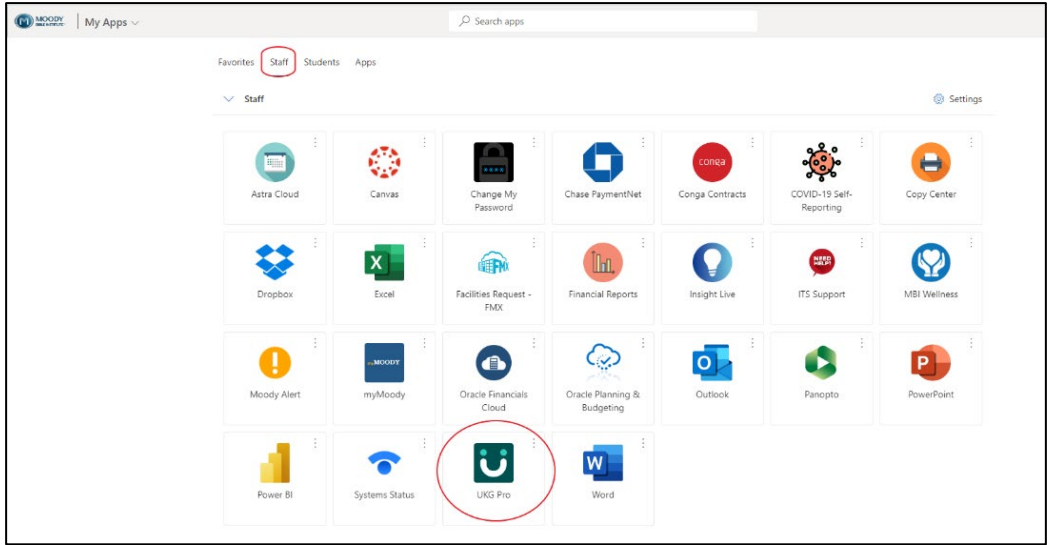

## **Navigation: UKG>Menu>Myself>Jobs>Reviews**

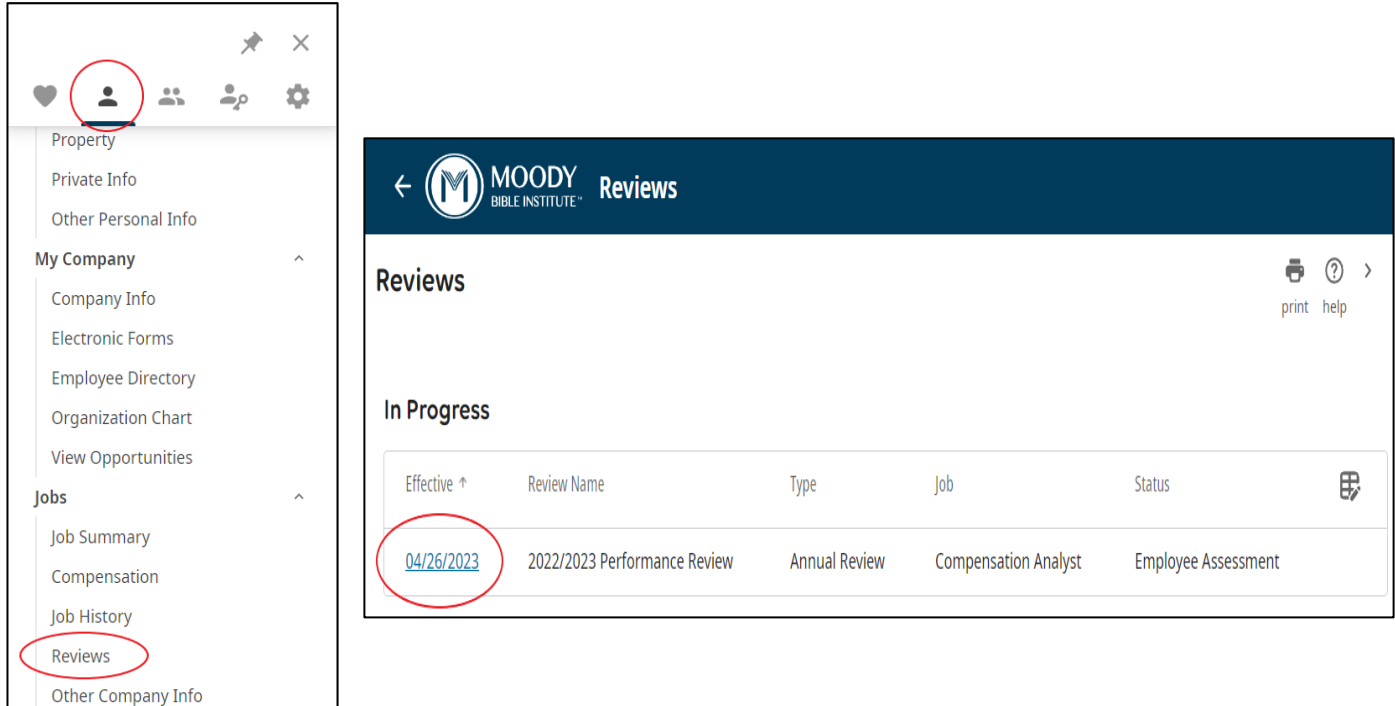

3) On this page, you will see an In **Progress** and **History** section. Once you select your review from the **In Progress** section, the Review Summary page appears. Open each section of the review by selecting any of the Start buttons.

**Note:** You have the *option* to view the competencies and make overall comments, however, as an employee, you are only required to complete the **Open Ended Questions** in order to send the review forward to your manager. Do not give yourself a score for the competencies section.

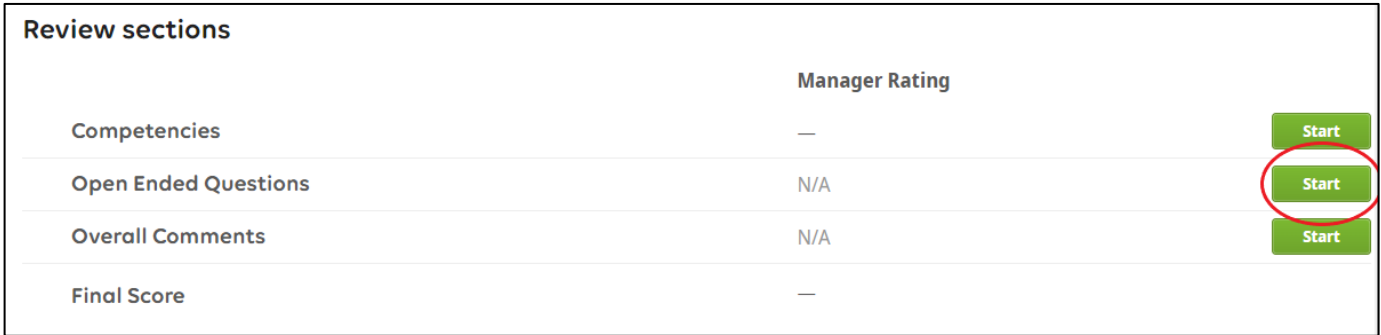

**Note:** When filling out the **Open Ended Questions**, be sure to save your work periodically. Although the system provides warnings about when it will time-out, it is best practice to save your work every time you leave your desk.

4) After you have completed the **Open Ended Questions**, click **Save & Close** then send your review forward to your manager. Be sure to click *okay* on the confirmation popup.

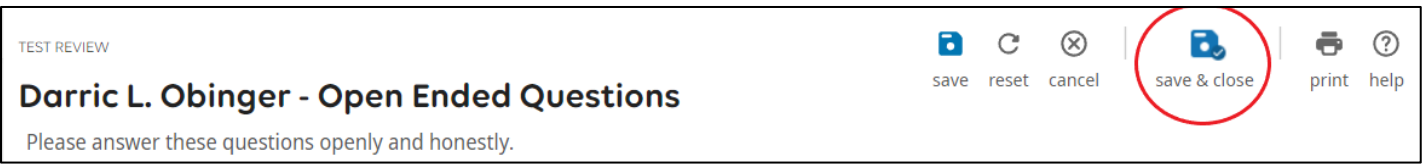

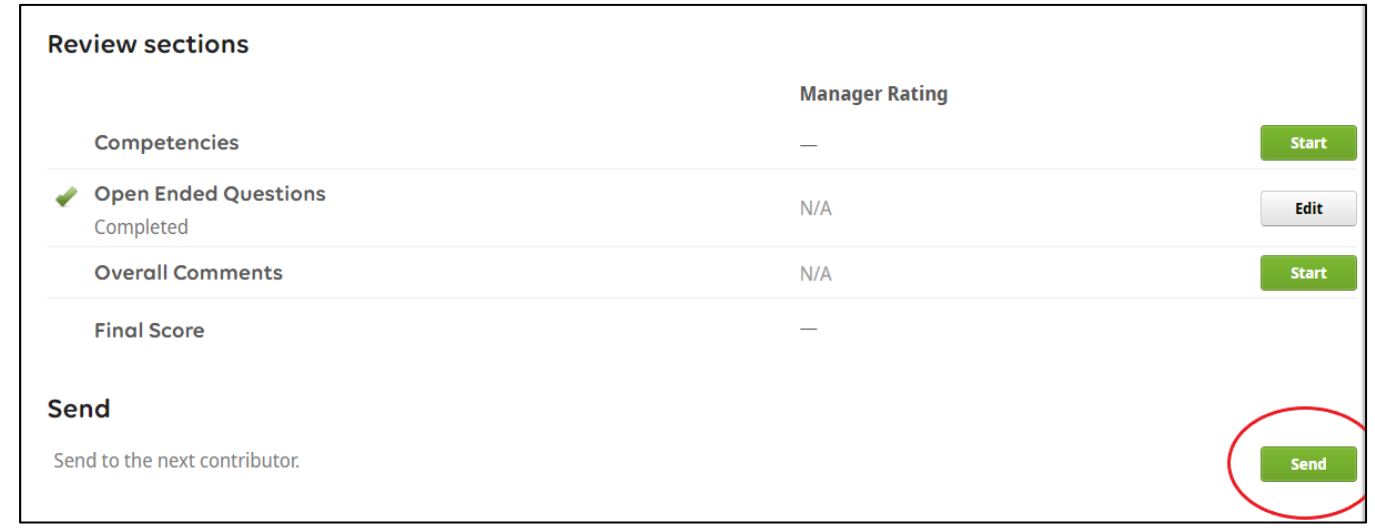

#### **B) Employee Acknowledgement**

1) Once your review has been finalized and you have met in person to discuss your review in detail, your last step is to acknowledge the review. Again, you will receive a notification via email and through the UKG system. To access your review, you must have the UKG system open on your desktop or laptop. *The UKG phone application does not support performance reviews.*

#### **Navigation: UKG>Menu>Myself>Jobs>Reviews**

1) Once you select your review from the **In Progress** section, be sure to check for any updates in ratings or comments from your Manager. You may choose to add final comments in the last section before acknowledging. When you are ready to acknowledge the review select **Sign & Complete** on the right-hand side of the document. Be sure to click *okay* on the confirmation popup.

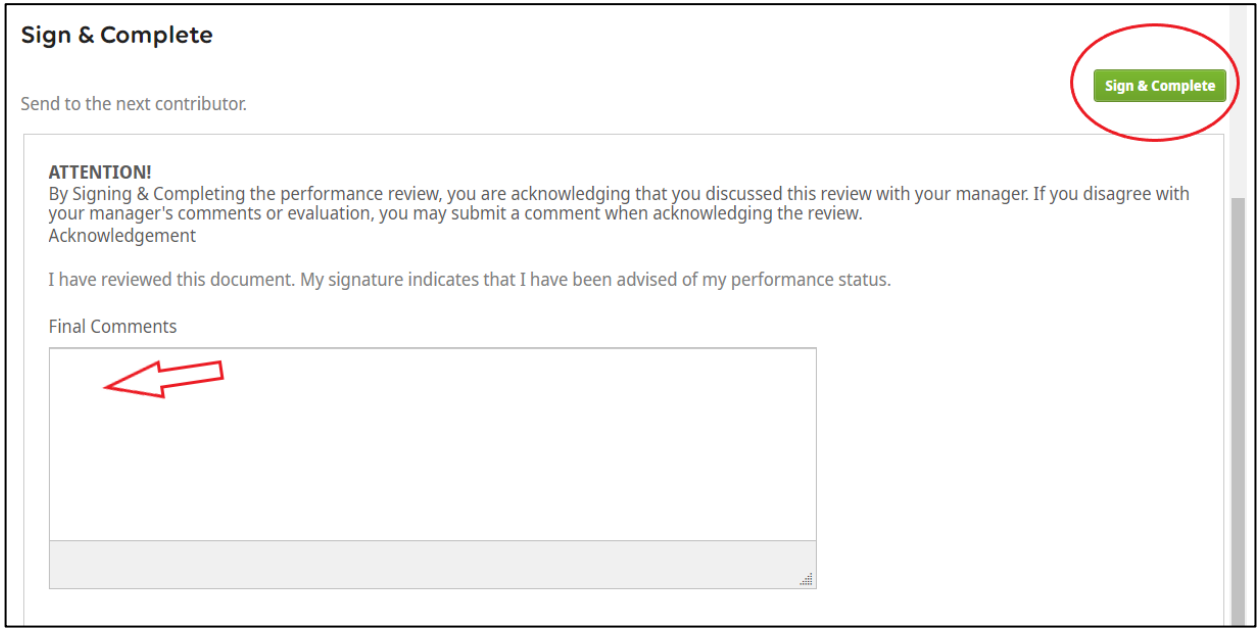

**Note:** If you need further assistance while you are completing the review, try looking through the learning resource **Performance Review Resources for Employee.**

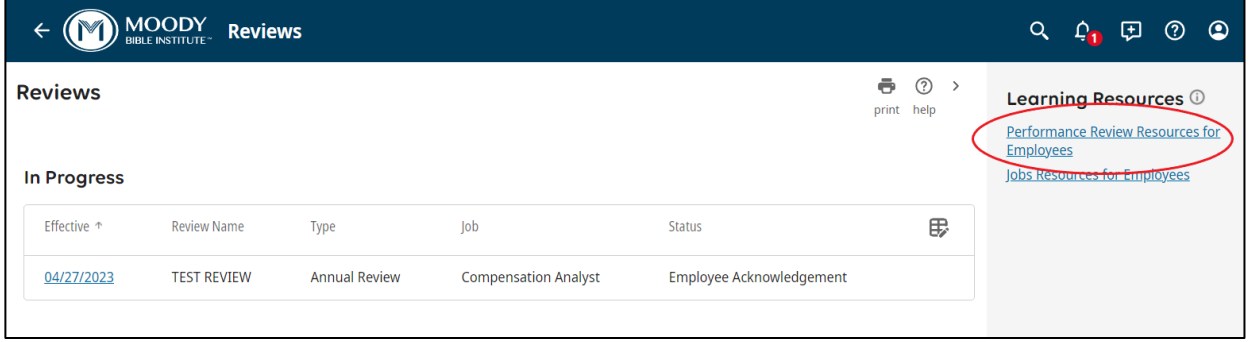

# **Frequently Asked Questions**

**Q)** How do I access my previous reviews from the former HR system, HCM?

**A)** Log in to your MyMoody account and select Account Details from the left-hand menu. From there, you will be able to view Historical Reviews in HCM.

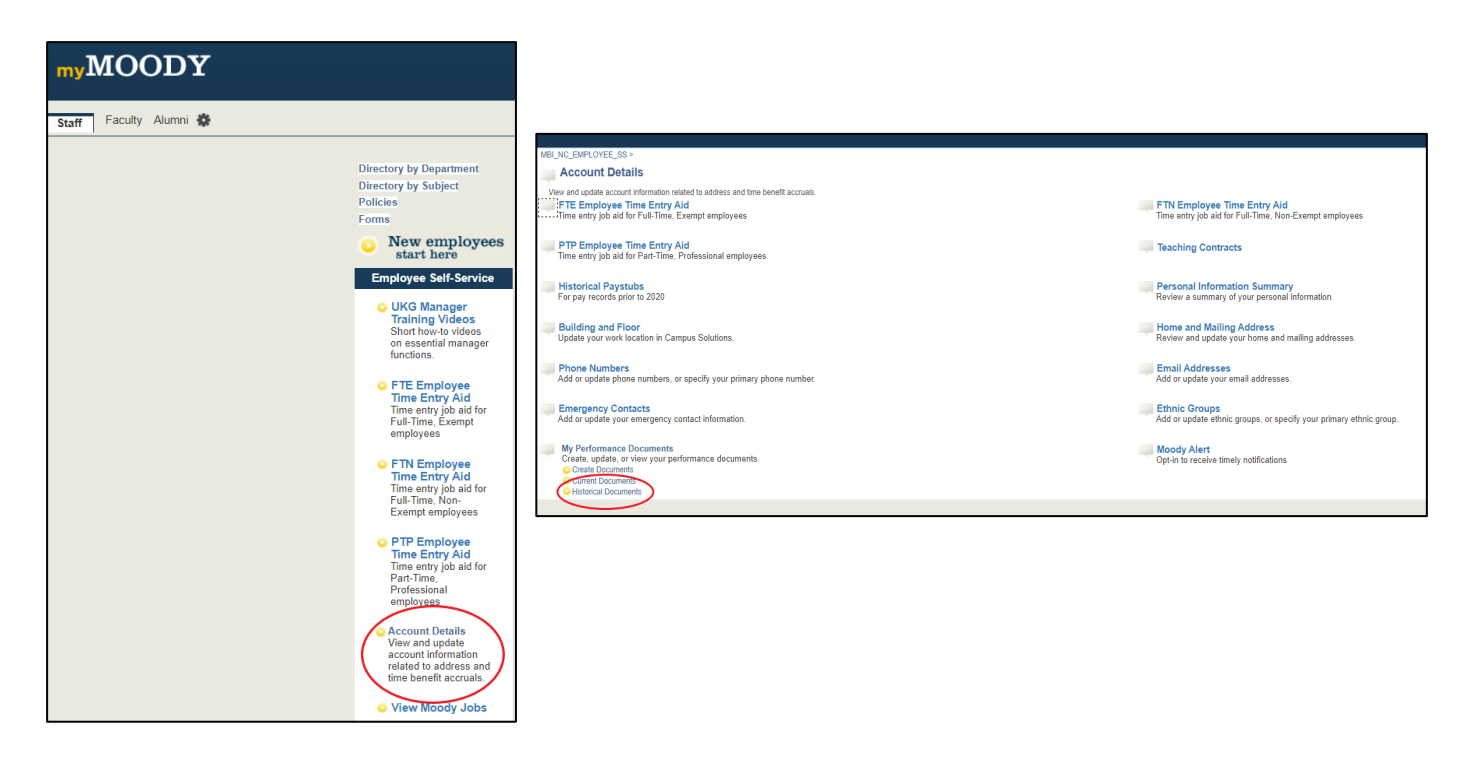

**Q)** Whoops! I forgot to add something to the review. What can I do?

**A)** If you send the review document forward to your manager but made some mistakes or forgot something, the manager can send the review document back to you. This option is clearly displayed at the bottom of their document.

If your manager is having difficulty returning the document, the HR Performance Administrator [\(darric.obinger@moody.edu\)](mailto:darric.obinger@moody.edu) can go in and adjust the document status.

> If you have any additional questions or concerns, please contact Darric Obinger [\(darric.obinger@moody.edu\)](mailto:darric.obinger@moody.edu) or call him at **(312) 329-4483**.